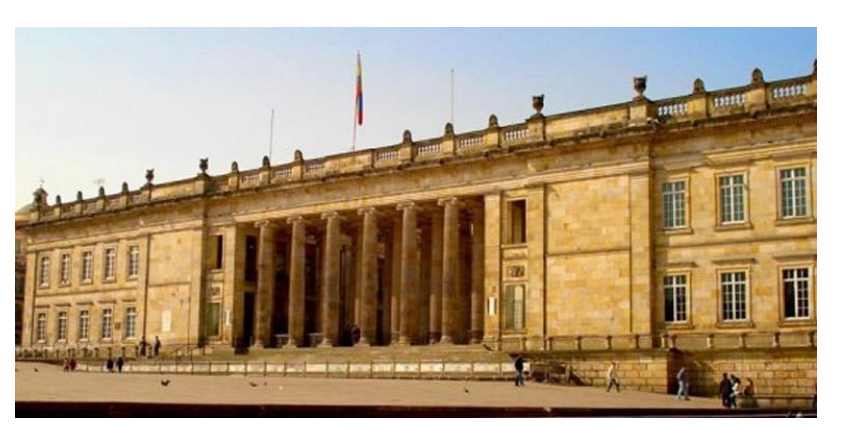

## CÁMARA DE REPRESENTANTES

Oficina de Planeación y Sistemas

DESCRIPCIÓN BREVE INSTRUCTIVOS DE USO DE CORREO ELECTRÓNICO, SISTEMA DE AGENDACIÓN DE CITAS

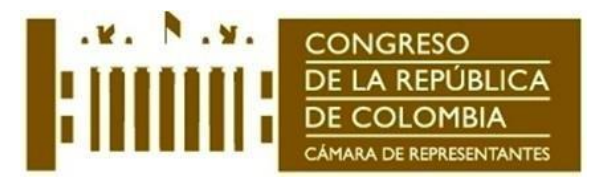

## **1. INSTRUCTIVO PARA EL USO DEL CORREO ELECTRÓNICO**

La Cámara de Representantes, cuenta con correos electrónicos con su propio dominio denominado cámara.gov.co estos correos son accesibles a través de nuestro portal WE[B www.camara.gov.co](http://www.camara.gov.co/) vía WEB Mail, para su uso realice lo siguiente:

1. Abrir cualquier navegador de Internet.

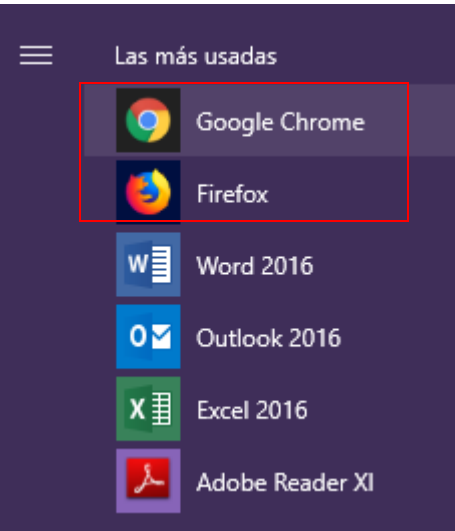

2. Una vez en la ventana de del navegador ingrese la URL de nuestro portal escribiendo [www.camara.gov.co](http://www.camara.gov.co/) en el cuadro de texto dirección.

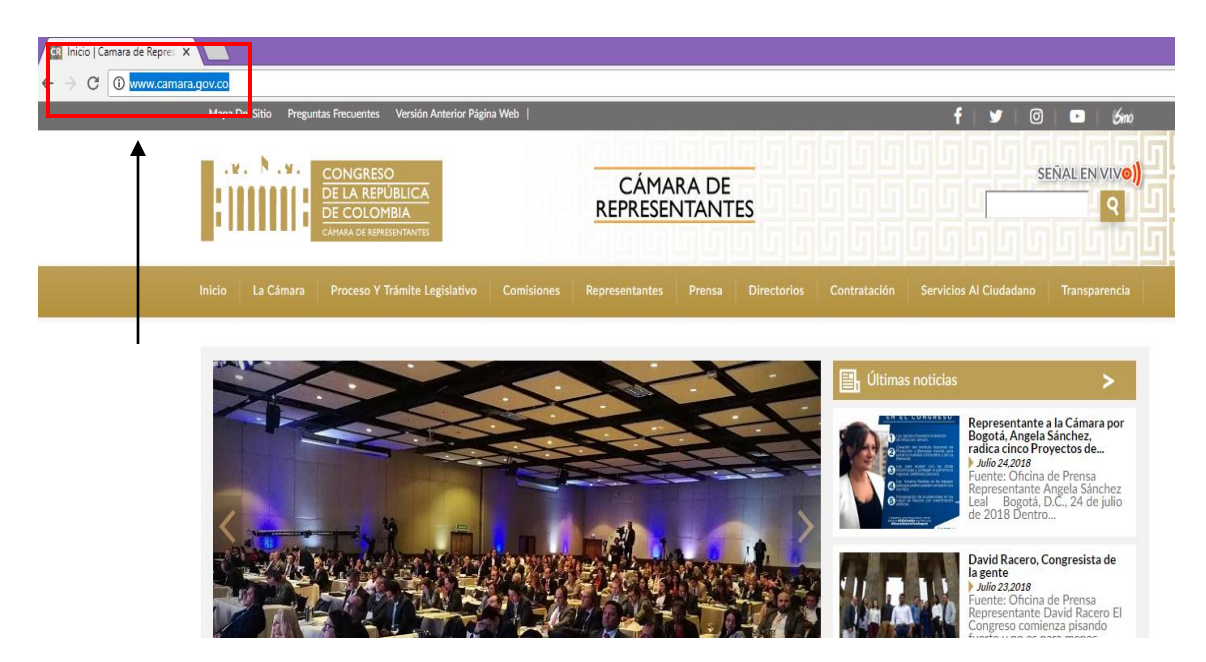

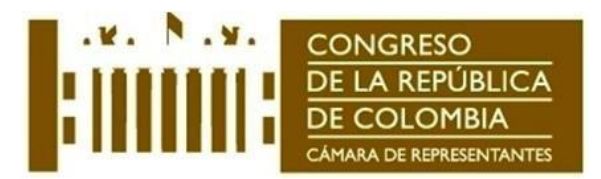

3. Una vez que ingreso al Portal de la Cámara de Representantes dirigirse a la sección "La Cámara -> Servicios internos -> Correo Institucional".

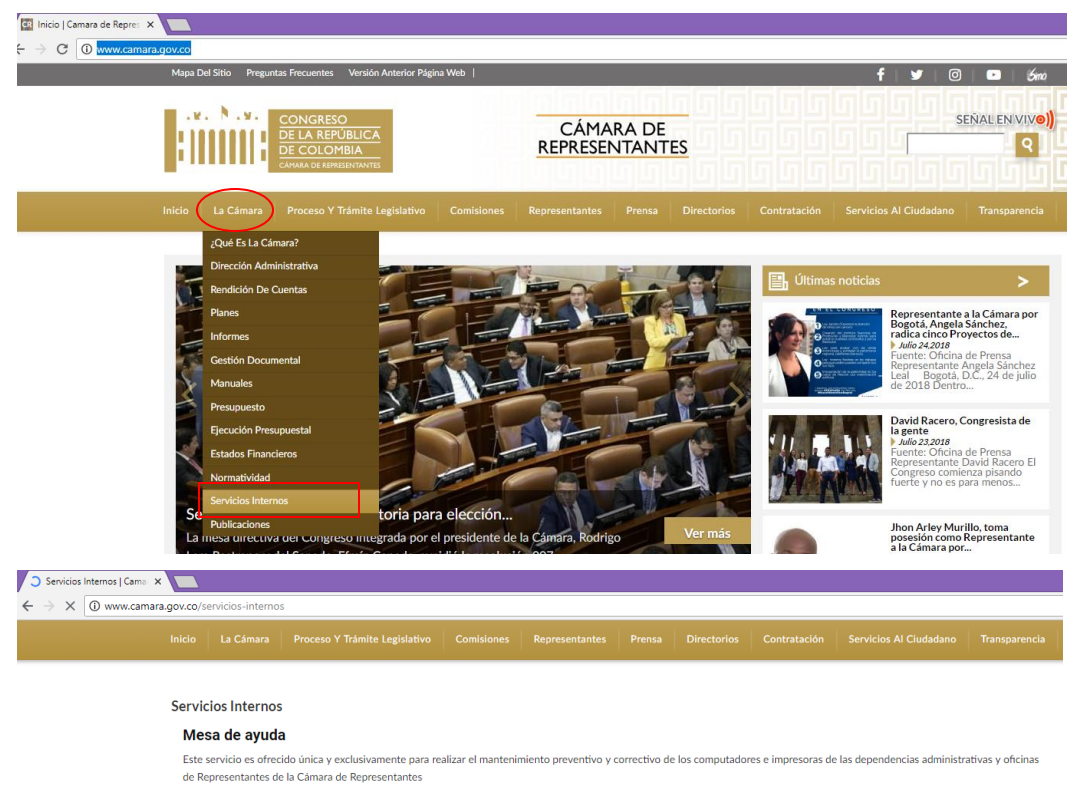

Extensión para solicitar el servicio 5050-5060-5618

NOTA: Los servicios de Intranet y Agenda de Citas, solo funcionan cuando se navega dentro de la red interna de la Cámara de Representantes.

Enlaces y documentos

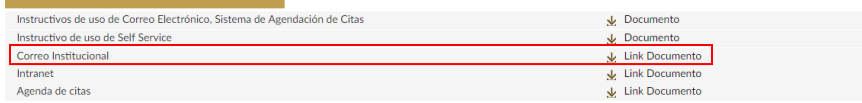

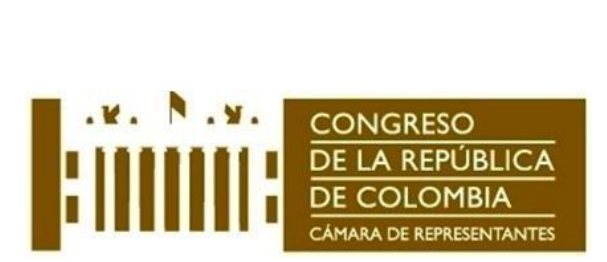

4. Vaya a Correo Electrónico e ingrese su usuario y contraseña

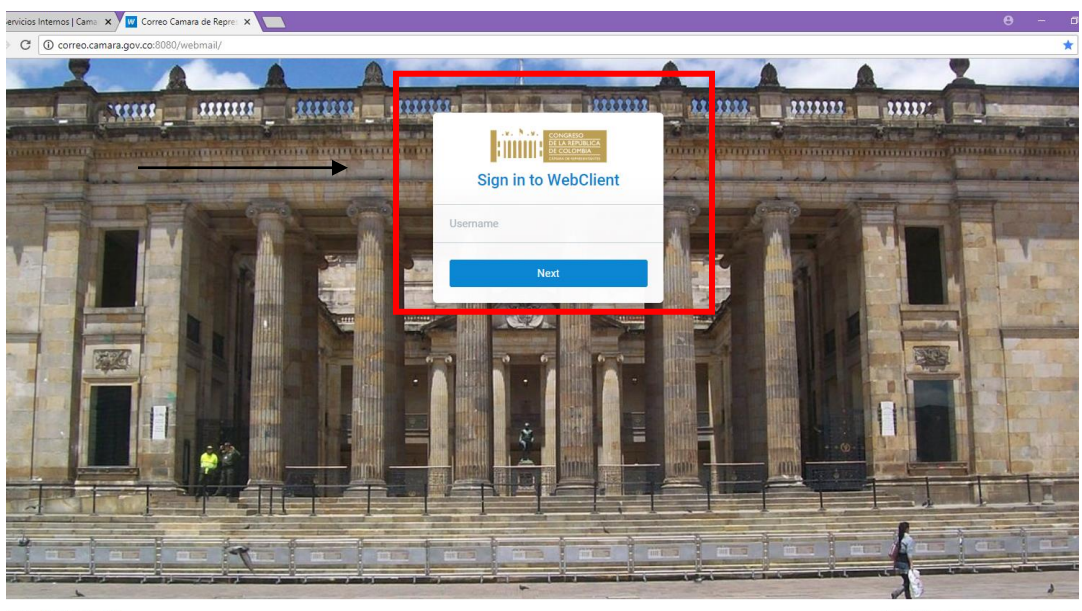

 $P_{ON}$ ered by IceWarp © 2018 To find out more about IceWarp server visit w

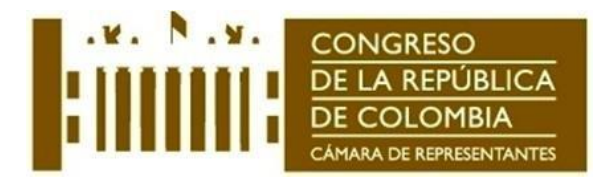

5. Una vez en la ventana de nuestro Administrador de correo electrónico procederemos a cambiar la clave o contraseña de nuestra cuenta de correo, ya que esta fue proporcionada por el Administrador WEB, entonces procedemos a dar clic al lado superior de la pantalla opciones.

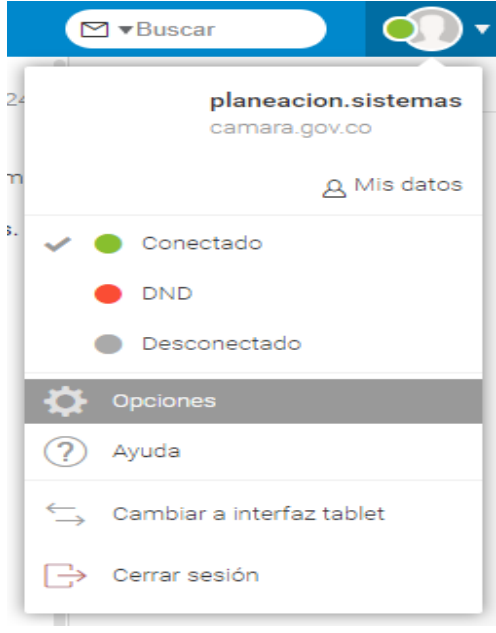

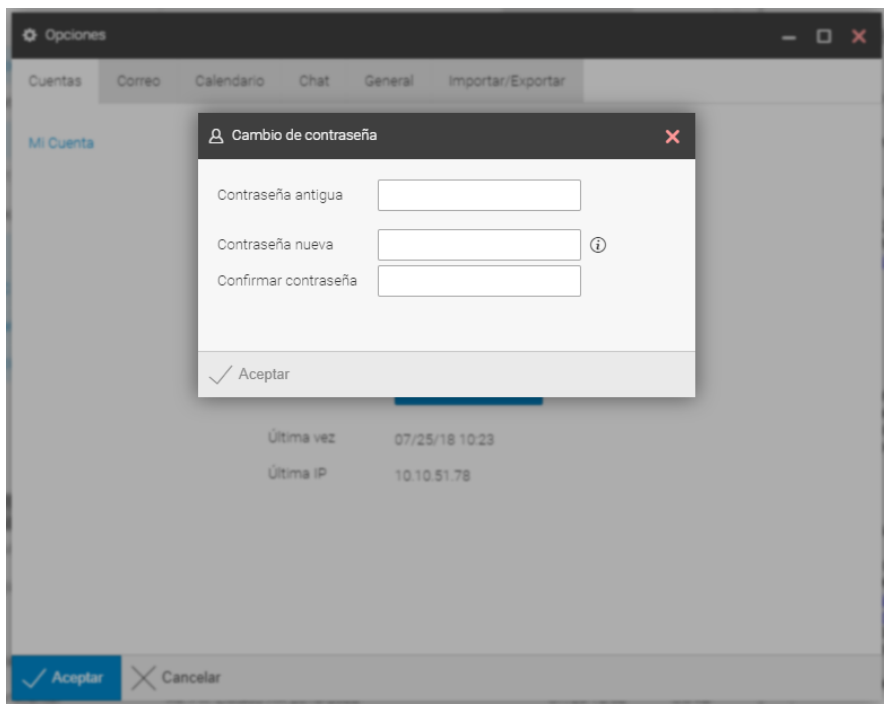

Abrirá una ventana donde podrá realizar el cambio de contraseña.

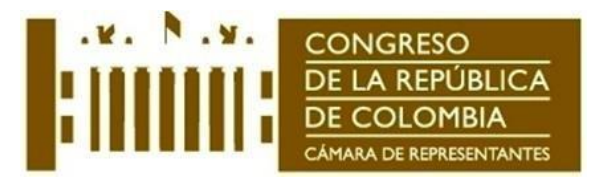

## **2. INSTRUCTIVO SISTEMA DE AGENDACIÓN DE CITAS**

Tips que se deben tener en cuenta en el uso de este sistema:

- El Sistema no permite la creación de usuarios que tengan Ñ, TILDES O CARACTERES ESPECIALES.
- El Sistema no permite agendar a una persona por más de 30 días.
- Los usuarios de ingreso se deben escribir con MAYUSCULAS SOSTENIDAS
- Se debe tener cuidado al digitar los nombres y las cédulas ya que no tendrán permisos de MODIFICACIÓN. Si alguien digita mal un nombre o una cédula deben comunicarse la línea de Senado 3823000 – 3824000 ó 3825000 extensión: 4141 ó 4142
- La hora estándar de entrada para agendar es 8:00 y la de salida 18:00
- Los navegadores deben tener habilitadas las ventanas emergentes

La Cámara de Representantes, cuenta con un sistema de agendación de citas accesibles a través de nuestro portal WEB [www.camara.gov.co](http://www.camara.gov.co/), para su uso realice lo siguiente:

1. Ingrese a la página web de la Cámara de Representantes, a través de cualquier navegador de Internet.

Una vez que ingreso al Portal de la Cámara de Representantes dirigirse a la sección "La Cámara -> Servicios internos -> Agenda de Citas".

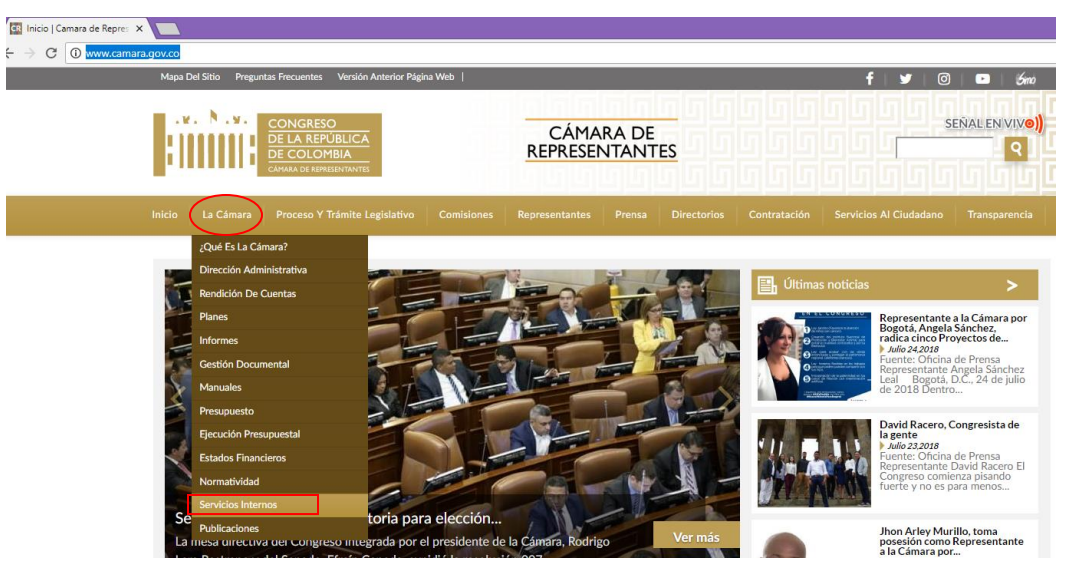

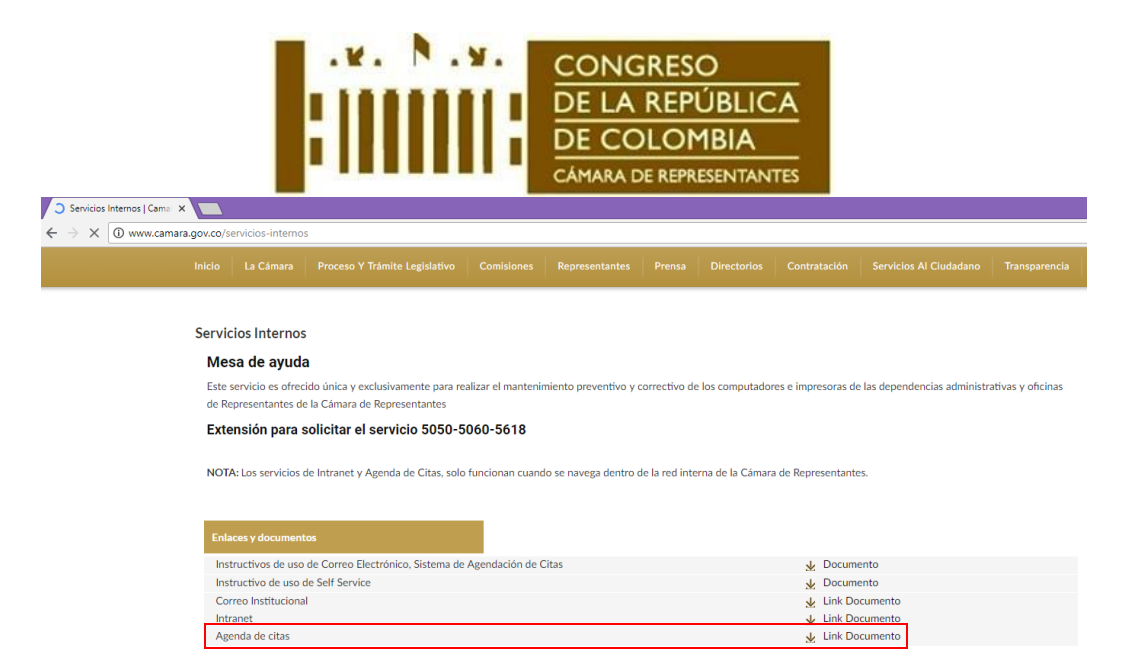

2. Vaya a Agendación de Citas le saldrá la siguiente ventana donde debe escribir su usuario en MAYUSCULAS SOSTENIDAS y contraseña 123456. El sistema inmediatamente le pedirá cambiar su contraseña.

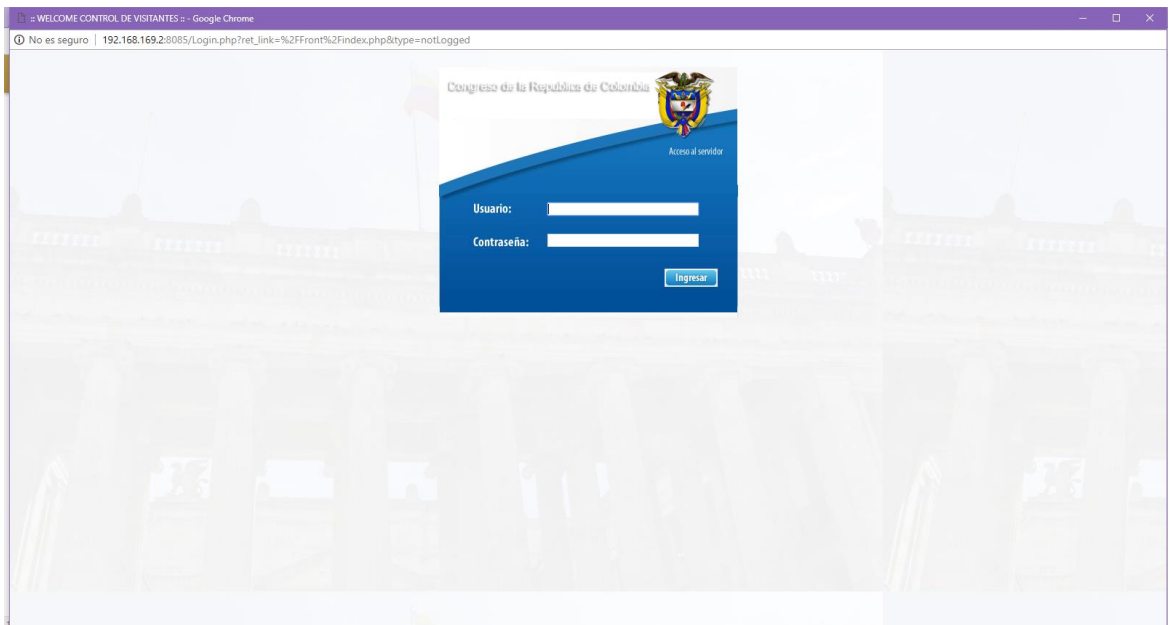

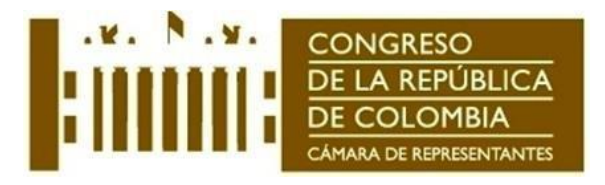

3. Esta es la pantalla de ingreso se verá de la siguiente forma:

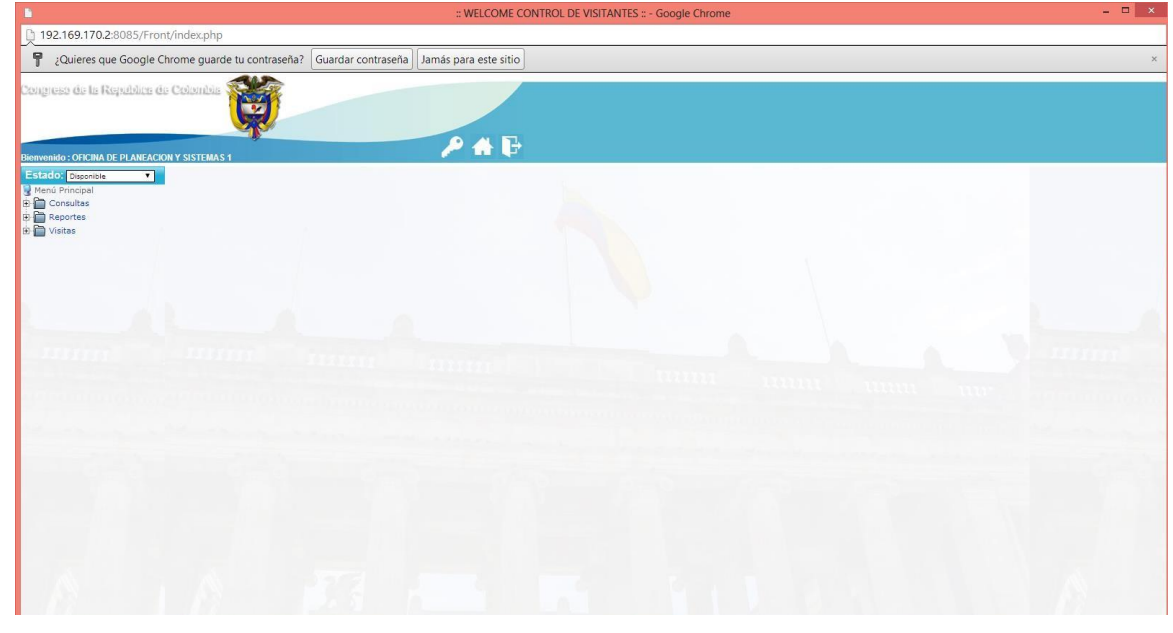

4. Para crear un usuario vaya a la pestaña Visitante, Crear nuevo visitante. Este paso se hace única y exclusivamente si la persona es la primera vez que va a entrar al Congreso, de lo contrario ya debe existir en el sistema y lo que deberá hacer es programar la cita la cual se describe en el paso 6.

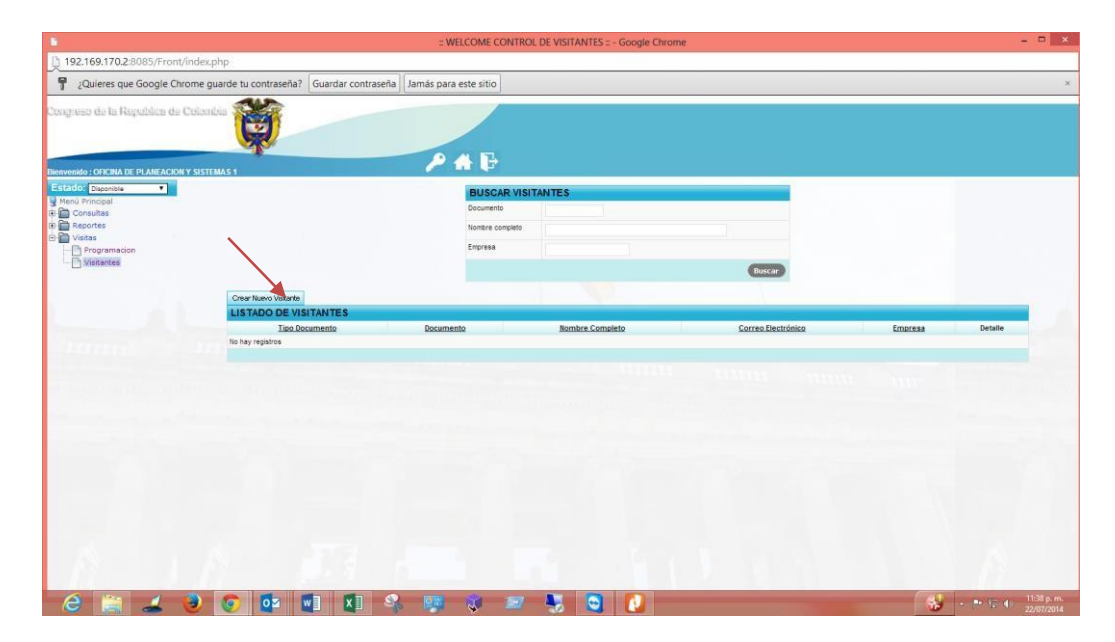

5. Llene los siguientes datos, tenga en cuenta que los datos obligatorios de llenar se ven en **Negrilla**, como es el caso de: Tipo de Documento, Documento, nombres Completos, Tipo

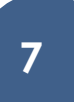

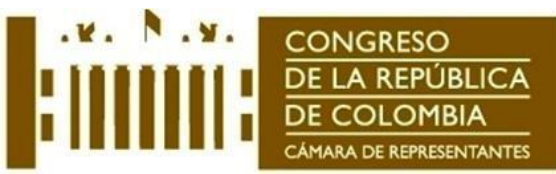

Visitante y Empresa, finalmente vaya al botón Agregar. Hasta acá el visitante está creado. Luego debe Programar la Visita.

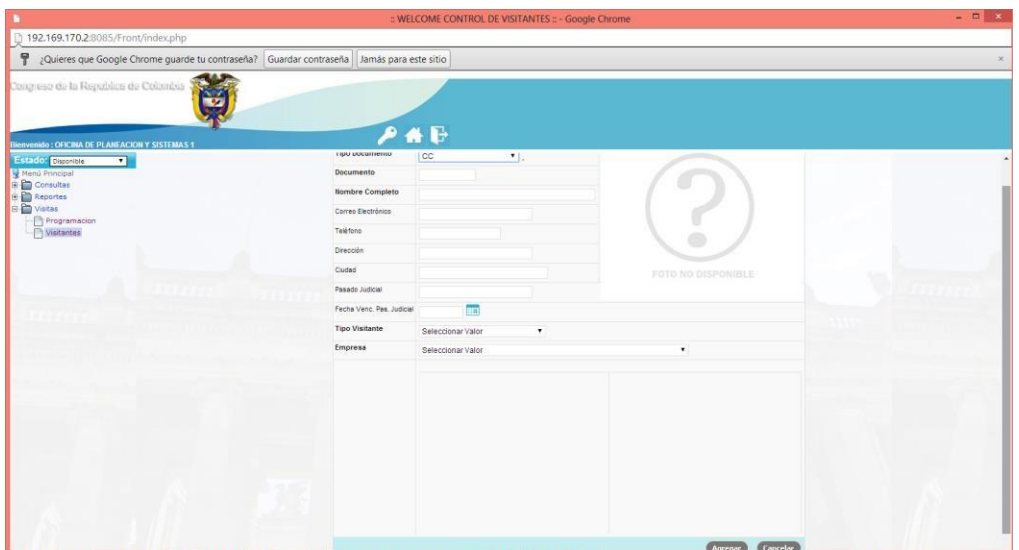

6. Programar Visita: Para esto debe ir a la Pestaña Programación e ir a Programar Nueva visita como se muestra en la siguiente gráfica.

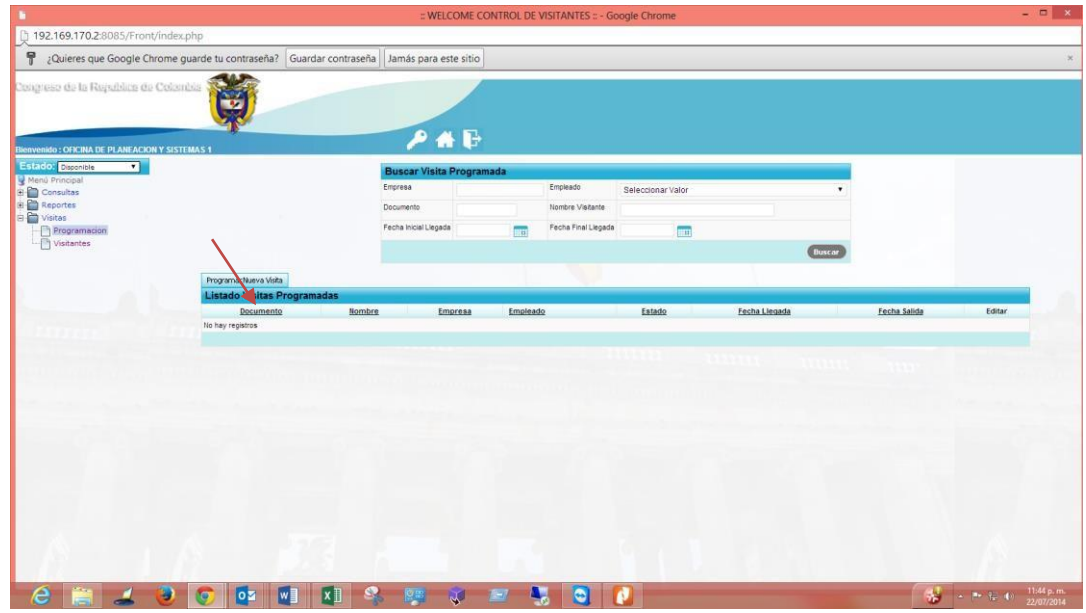

7. Busque por número de cédula, el sistema le traerá automáticamente el nombre de la persona.

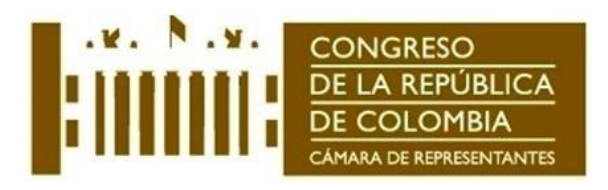

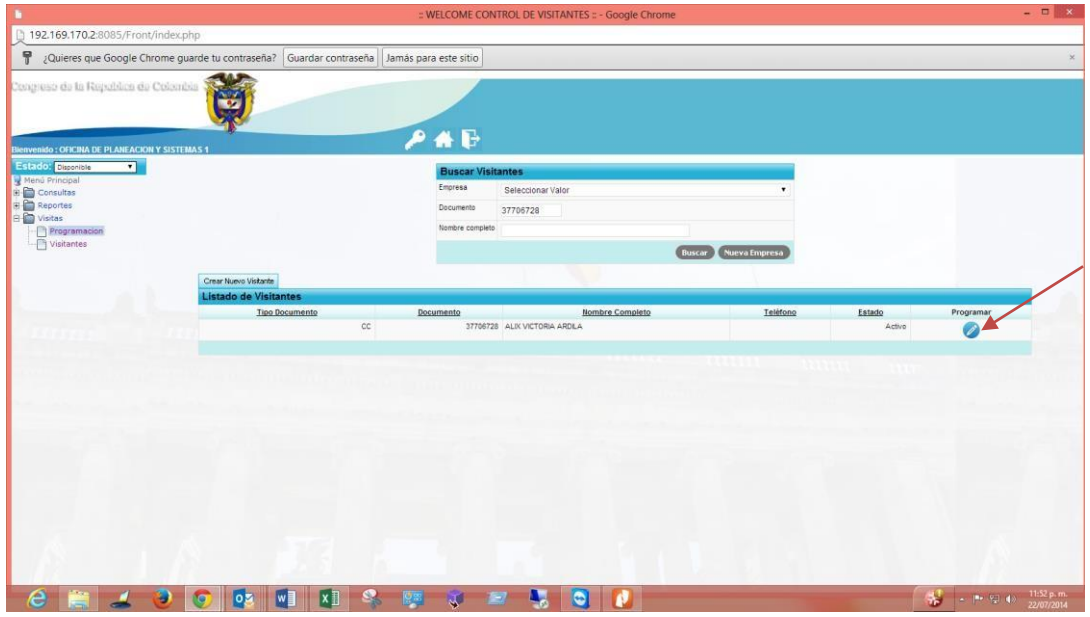

8. Vaya a Programar, saldrá la siguiente ventana donde debe ir al cuadro donde está la fecha, escoja la fecha de Llegada, luego coloque la Hora de Entrada 8:00, incluya la fecha de Salida y la Hora de Salida 18:00 y dar Agregar. Listo! La persona queda agendada.

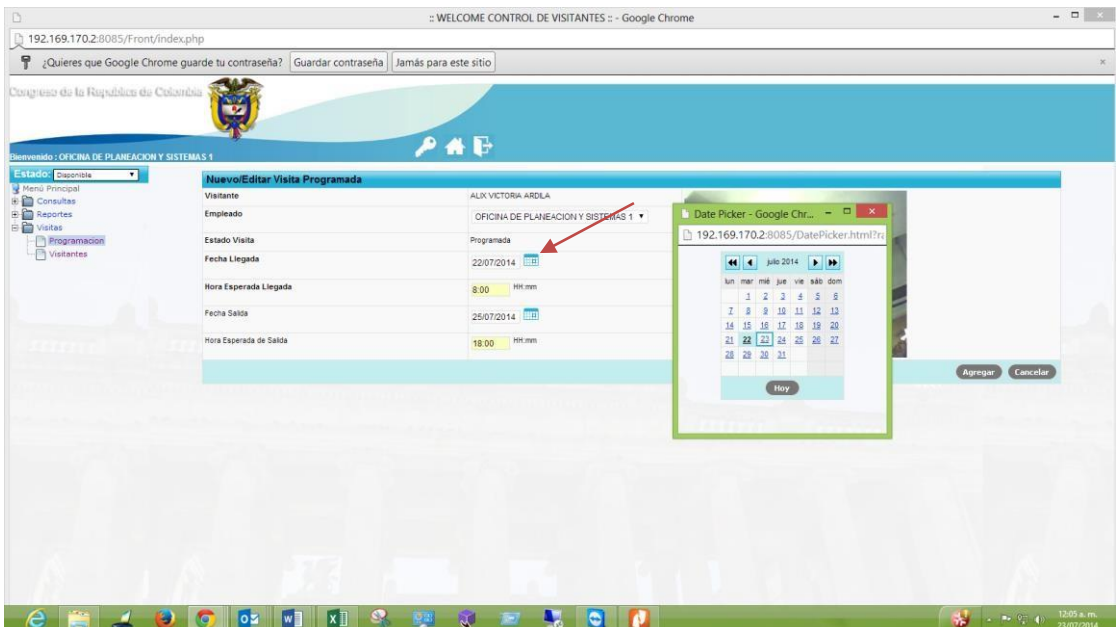